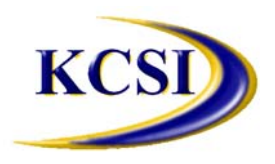

**203-34334 Forrest Terrace, Abbotsford, BC V2S 1G7**

**Tel: 604-504-7936 Fax: 604-504-7976 Website: www.kcsi.ca Email: sales@kcsi.ca**

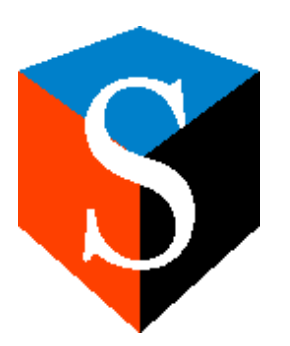

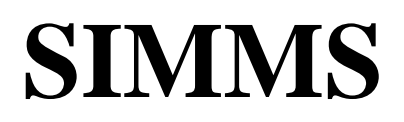

**Inventory Management System**

# Multi-Currency Manual

## *Table of Contents*

Currency Manager Module Menu

**Currency Manager** 

**Default Currency** 

**Add a New Currency** 

Remove an Existing Currency

**Edit an Existing Currency** 

Applying Additional Currency to Customers

**Multi-Currency Enhancements** 

## *Currency Manager Module Menu*

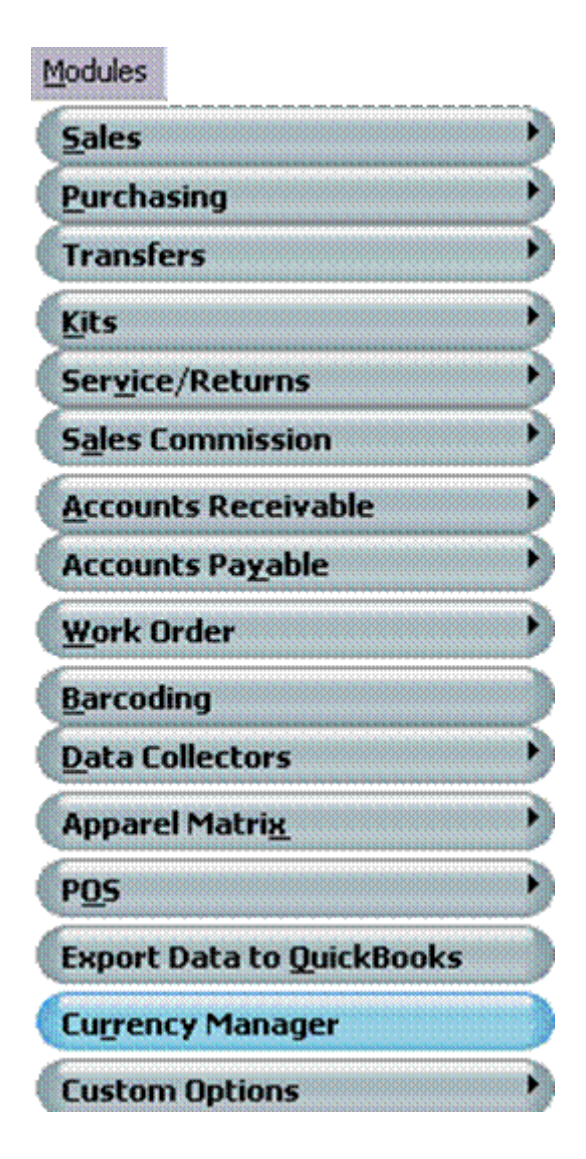

### **Currency Manager**

Open the **Currency Manager** screen by selecting the **Modules** dropdown menu from the **SIMMS** main screen, then **Currency Manager**.

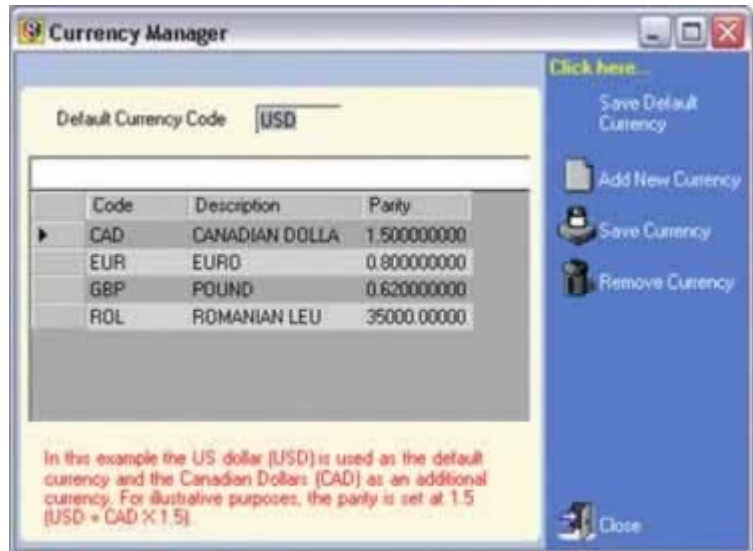

#### **Default Currency**

The **SIMMS** default currency is US dollars. To change the default:

Type the code for the desired default currency in field.

Click **Save Default Currency**.

#### **Add a New Currency**

#### Click **Add New Currency**.

In the new line at the bottom of the currency fields, enter the new currency information under the appropriate headings.

Click **Save Currency**.

#### **Remove an Existing Currency**

From the currency list, select the currency to be deleted.

Click **Remove Currency**.

#### **Edit an Existing Currency**

In the currency list, click in the field to be edited, and make any changes.

Click *Save Currency* when finished with changes

## **Applying Additional Currency to Customers**

To add the additional currency to a customer:

- 1. Access the **Contact Manager>Customers** screen and select the customer in question.
- 2. Click the **Edit** button to allow the addition.
- 3. Access the **Advanced** tab, and from the **Additional Currency** dropdown box, select the desired currency.

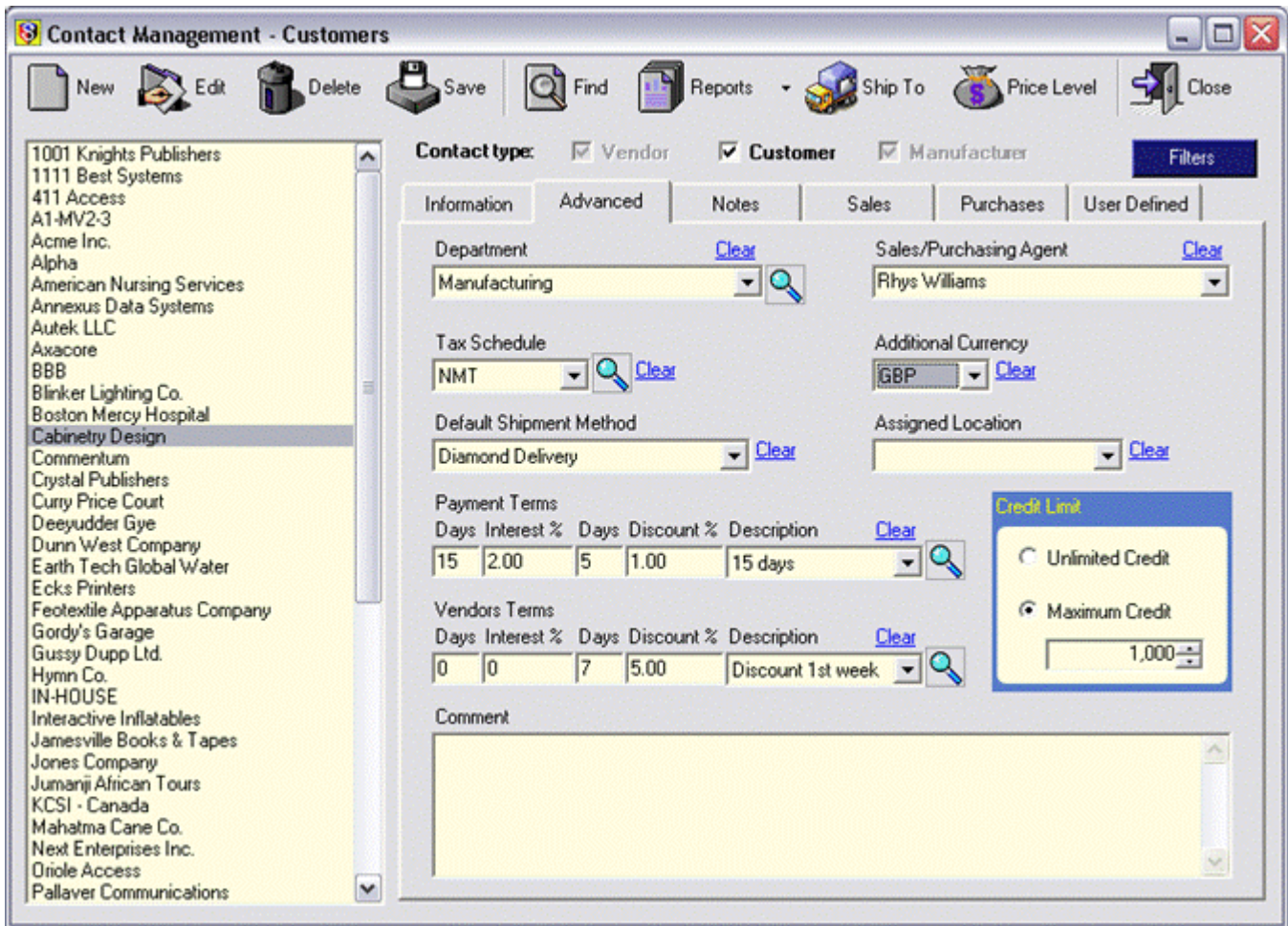

4. Click the **Save** button to complete the edit.

As recalled from the Currency Manager screen, 0.62 £ (GBP, or *Great Britain Pound*) was equal to \$1.00 USD (the default currency of the current company).

For an item to invoice, let's choose the Projector, which has a sale price of \$10.00 USD (the company's base currency):

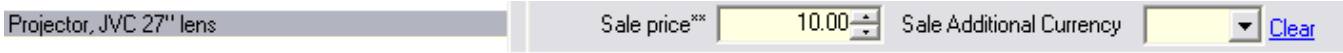

However, if an invoice is done now to the company used in the previous example (Cabinetry Design), we can see the sale price appears at £ 6.20 each, or £ 62.00 for the ten on the invoice:

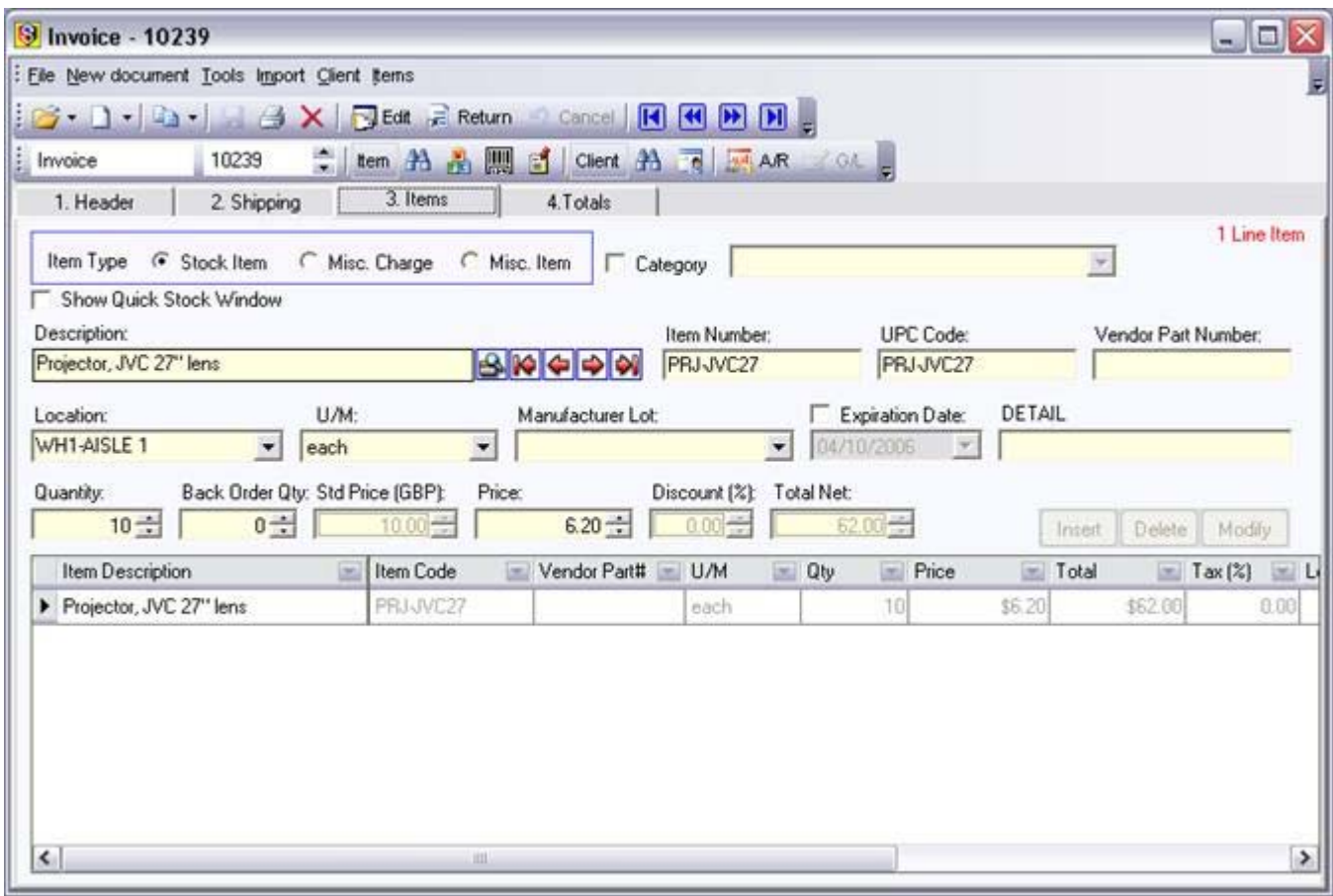

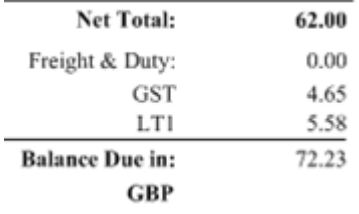

## *Multi-Currency Enhancements*

Multi-currency has been added to the Point of Sale Module:

A field in the POS transaction screen displays a customer's default Sales Currency like in sales order/invoicing, which can of course be changed before adding line items. Please view the Point of Sale Module manual for further details.

The Multi-Currency Manager in SIMMS now support s two exchange rates:

Buying rate: This rate is used as the calculating parity on the payable side (purchase orders, receipts of goods);

Selling rate: This rate is used as the calculating parity on the receivable side (POS, quotes, sales orders, invoices).

**NOTE:** When adding these features, existing defined parities from the old style were copied into both the sales rate and buy rate fields. Either may be edited to suit the needs of the user.

## *Important SIMMS Software Contact Information*

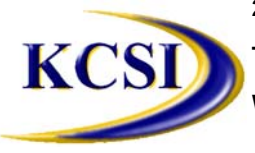

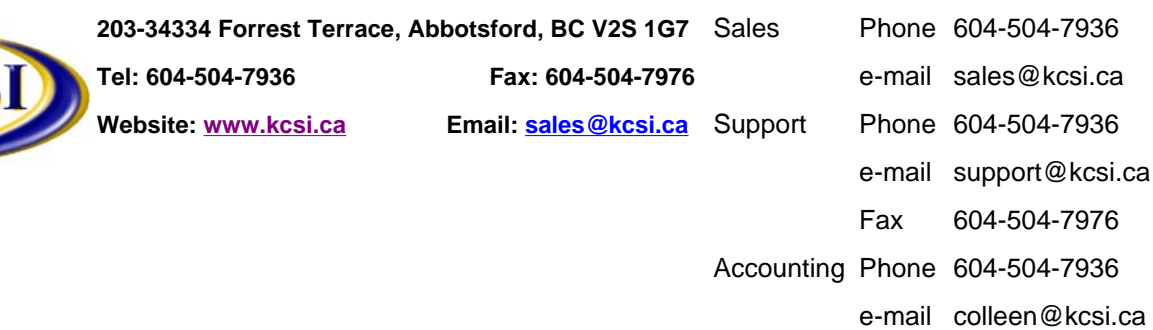